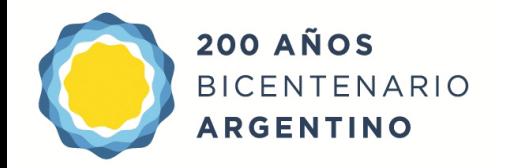

Dirección General de **Cultura y Educación** 

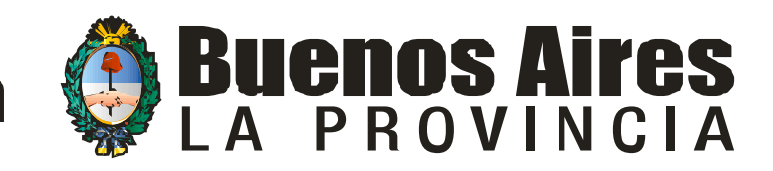

#### Dirección Provincial de Educación Superior y Capacitación Educativa Dirección de Capacitación

Área: Tecnologías de la Información y la Comunicación

Coordinadores: Alejandra Fonseca – Juan Manuel Bussola

Tutoriales: Ezequiel Layana

# **Distribución de archivos**

#### **AULA DIGITAL**

# **Click en otros : distribución de archivos**

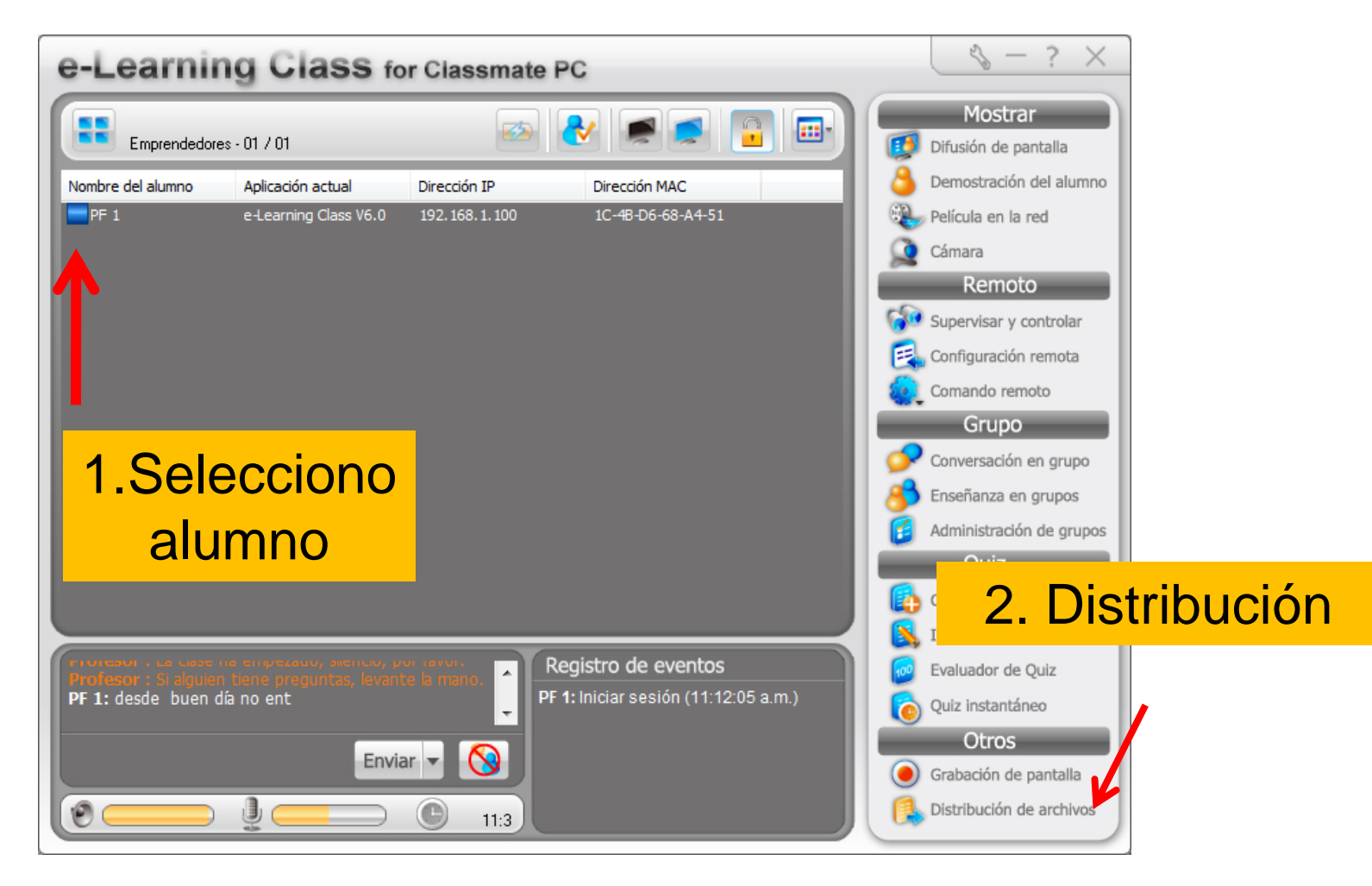

# **Despliega menú de distribución**

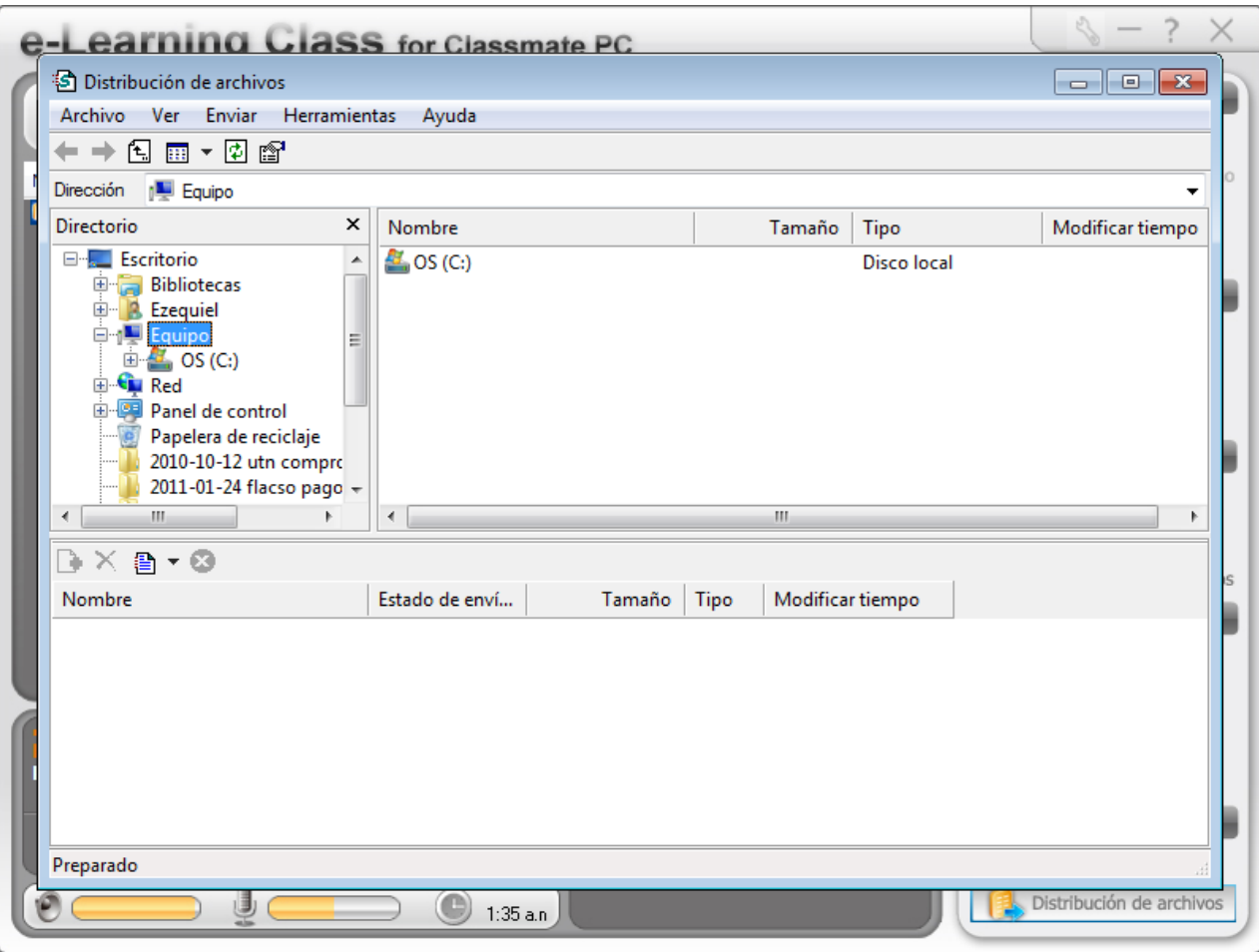

# **Elegimos el archivo explorando las bibliotecas**

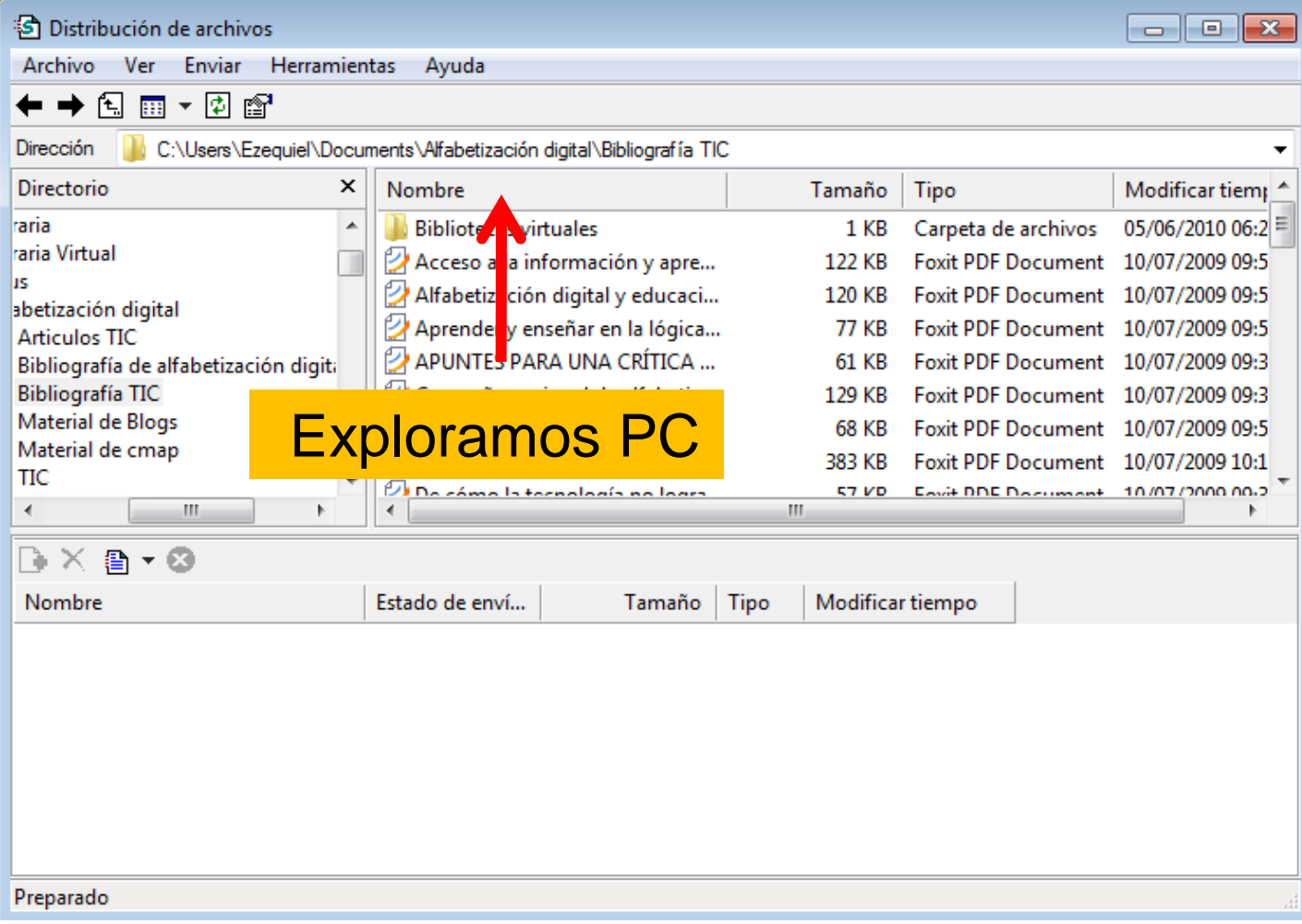

# Hacemos click en agregar archivos

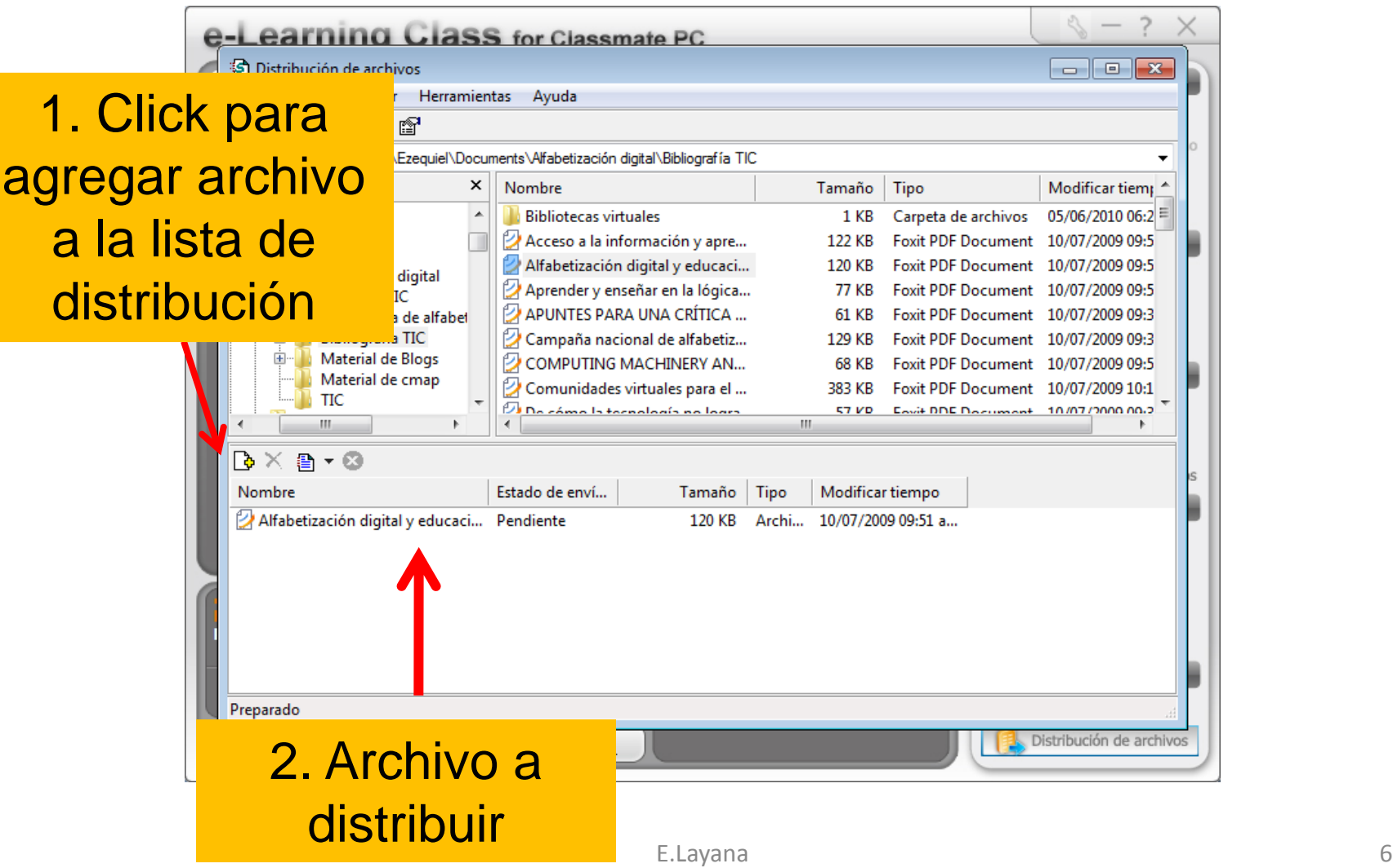

# **Podemos elegir la opción de enviar a una carpeta determinada los archivos**

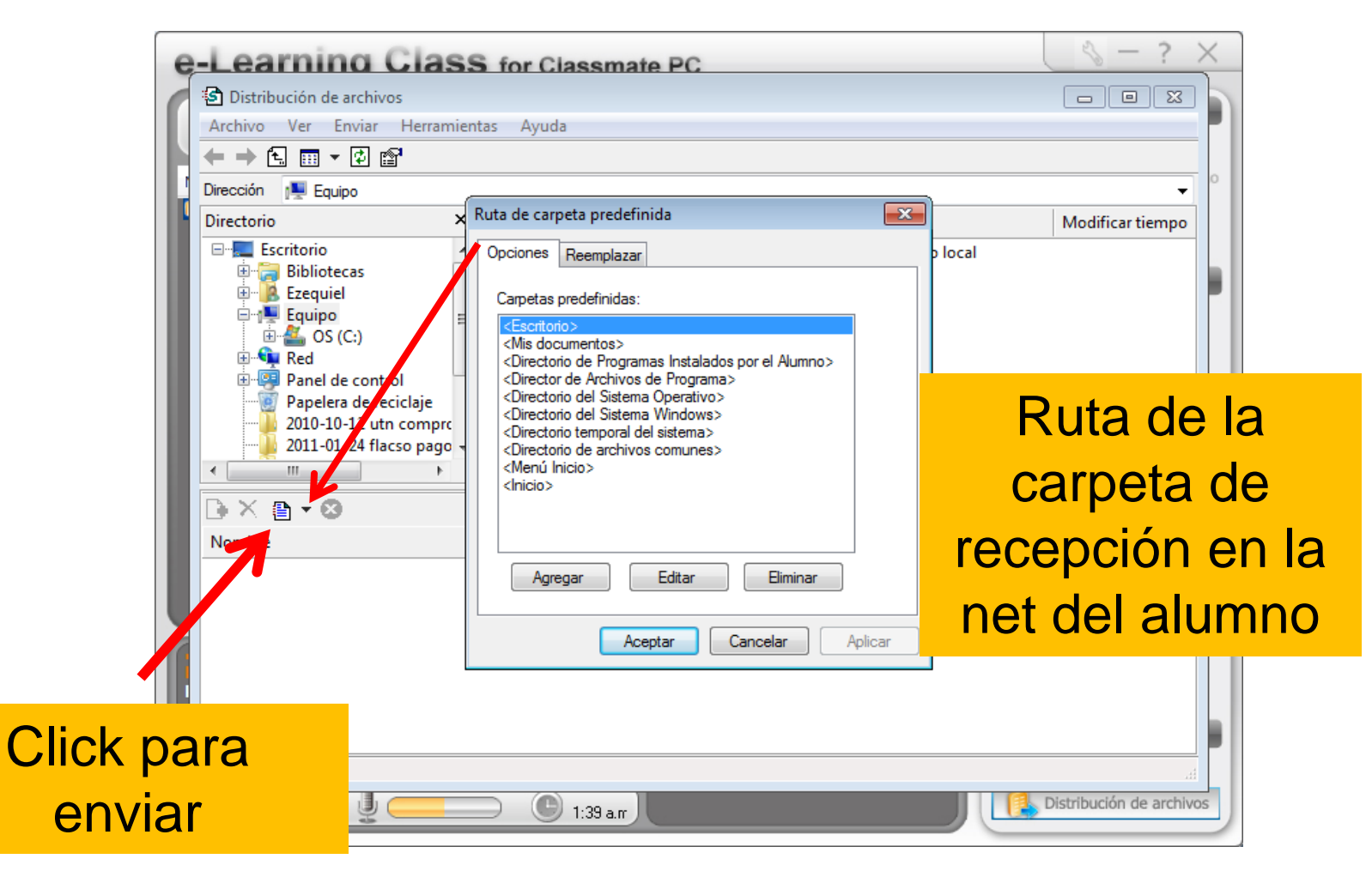

• Nota: hay de cerrar el menú distribución de archivos del menú otros (descliquearlo) para que el alumno tenga habilitados los controles nuevamente de su netbook.

### **Recibir un archivo del alumno**

# Envío de un archivo del alumno al profesor

# Barra flotante en la net del alumno opción enviar archivo

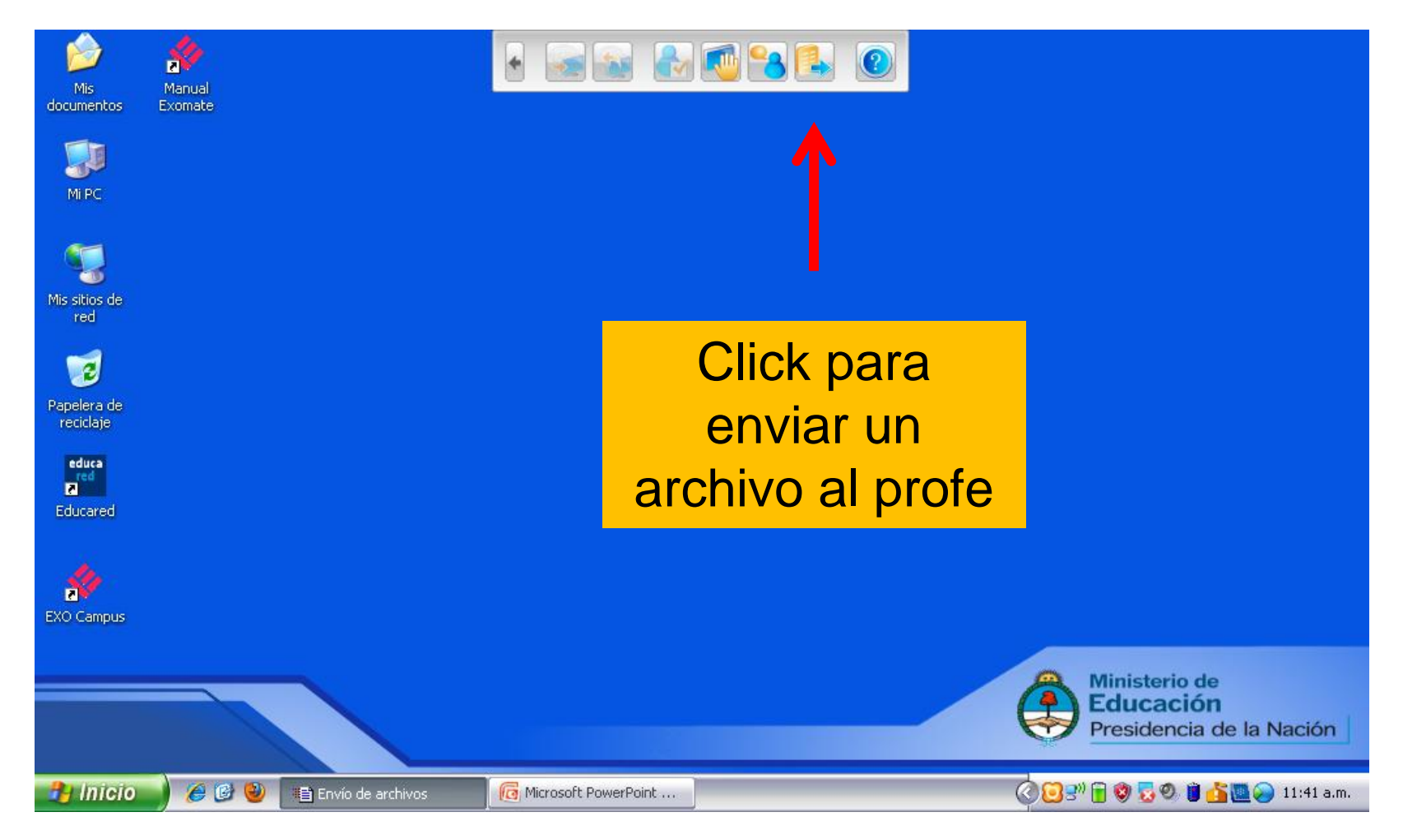

# Despliega menú de selección de un archivo individual

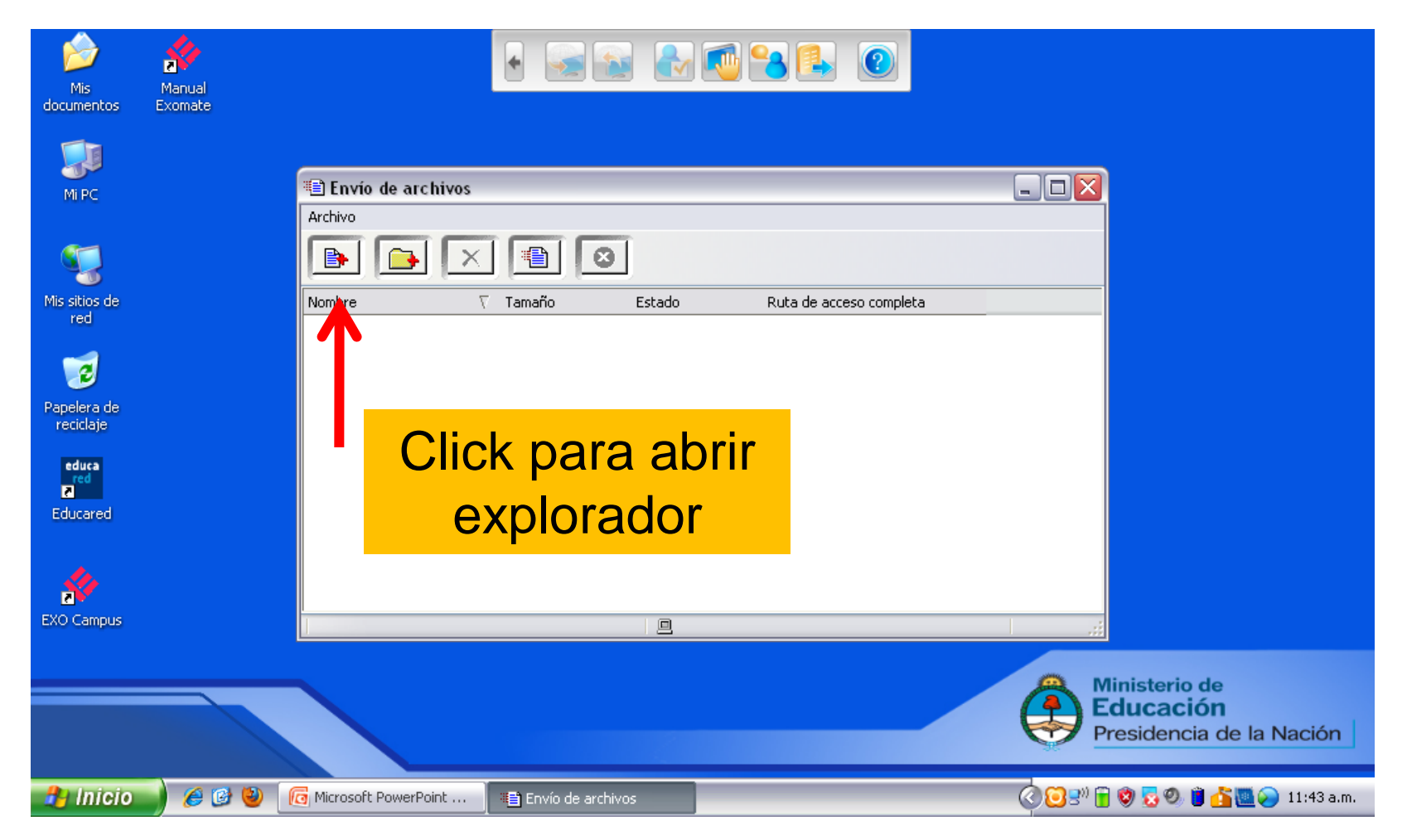

# Busco y selecciono un archivo

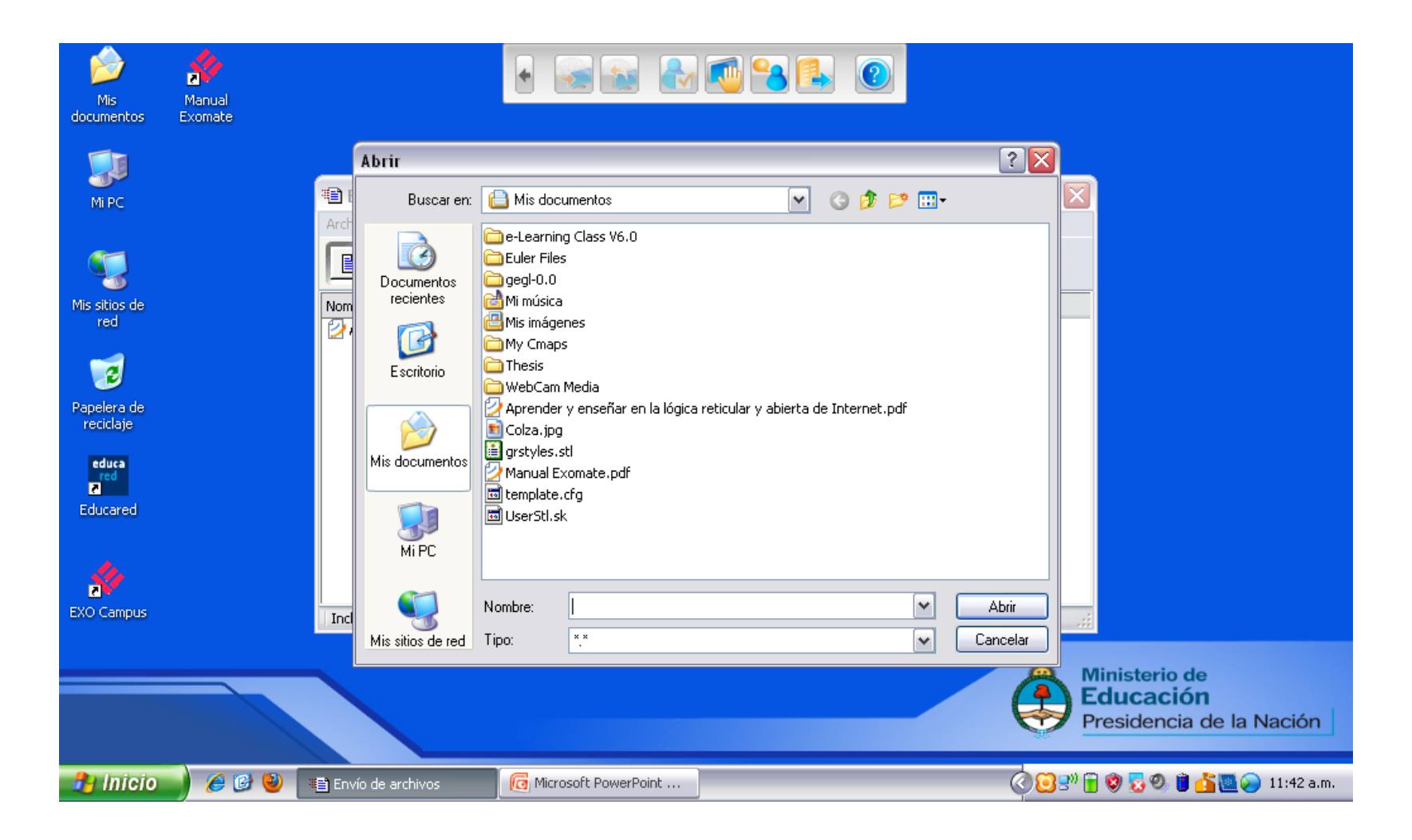

#### Archivo seleccionado listo a ser enviado, click en ícono de envío para enviar

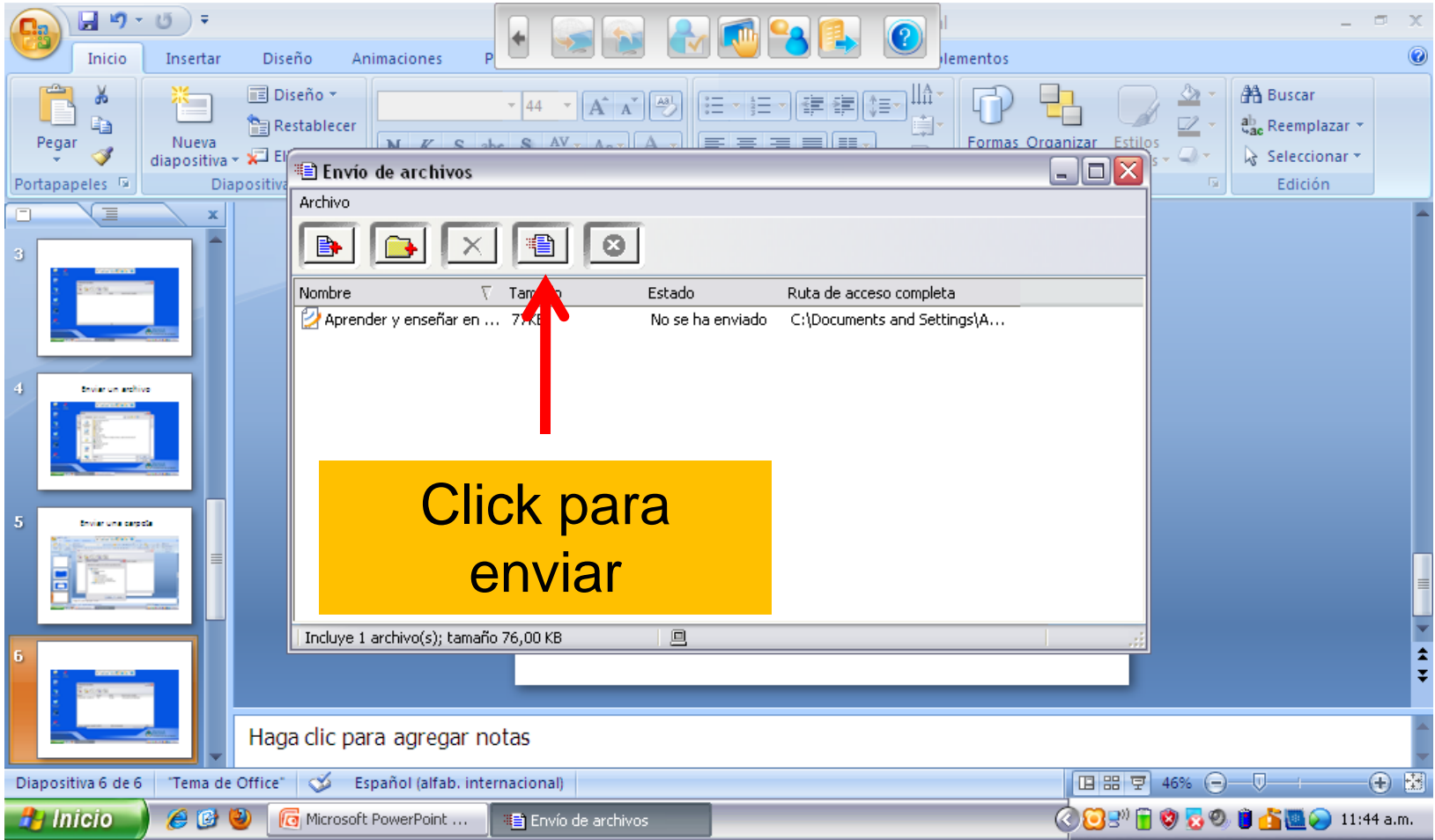

#### Puede enviar una carpeta con varios archivos, click en ícono para seleccionar carpeta

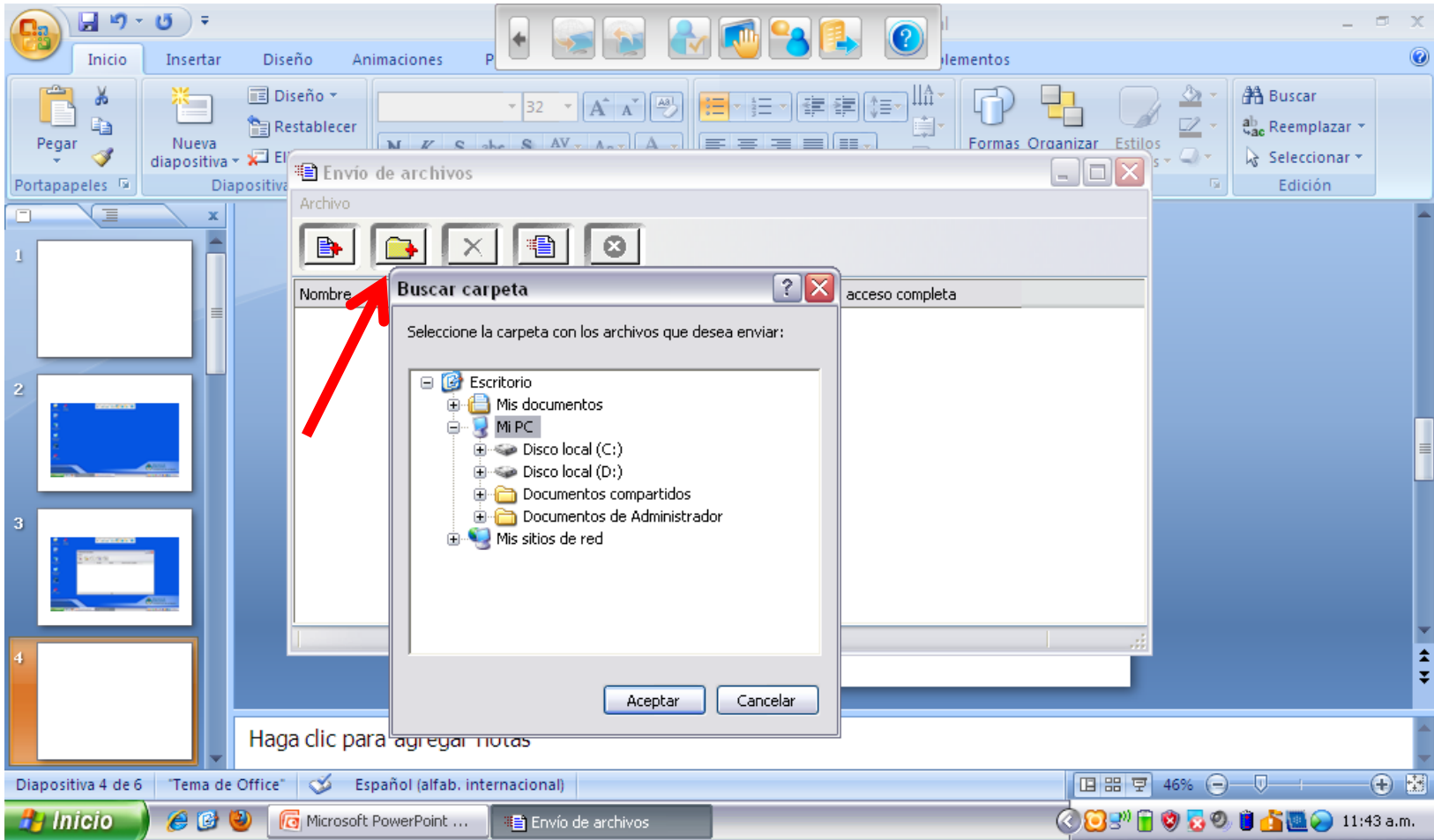

# Estado de enviado concluido

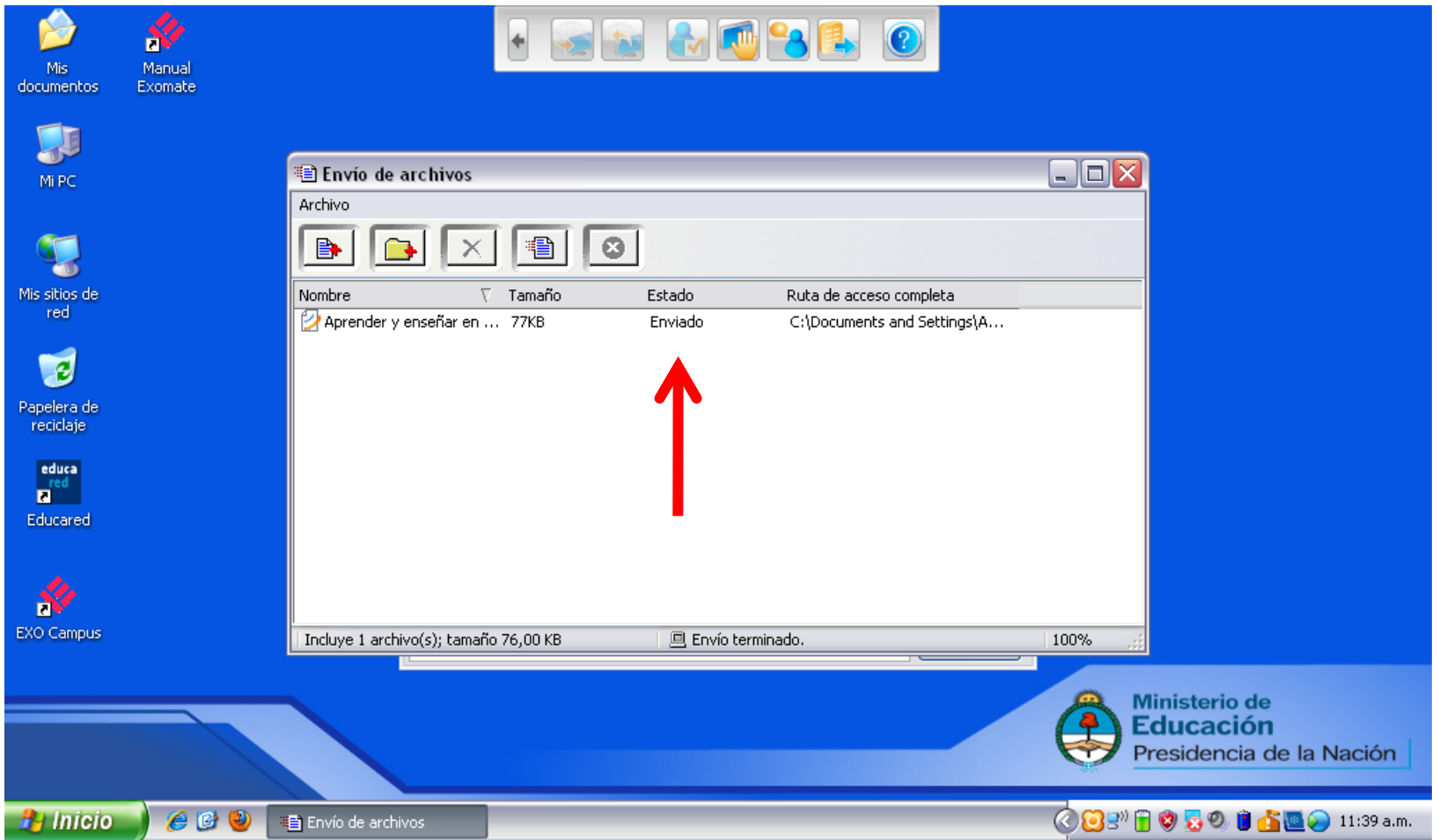

#### Pantalla de recepción de archivos en la net del profesor , debo aceptar para recibir

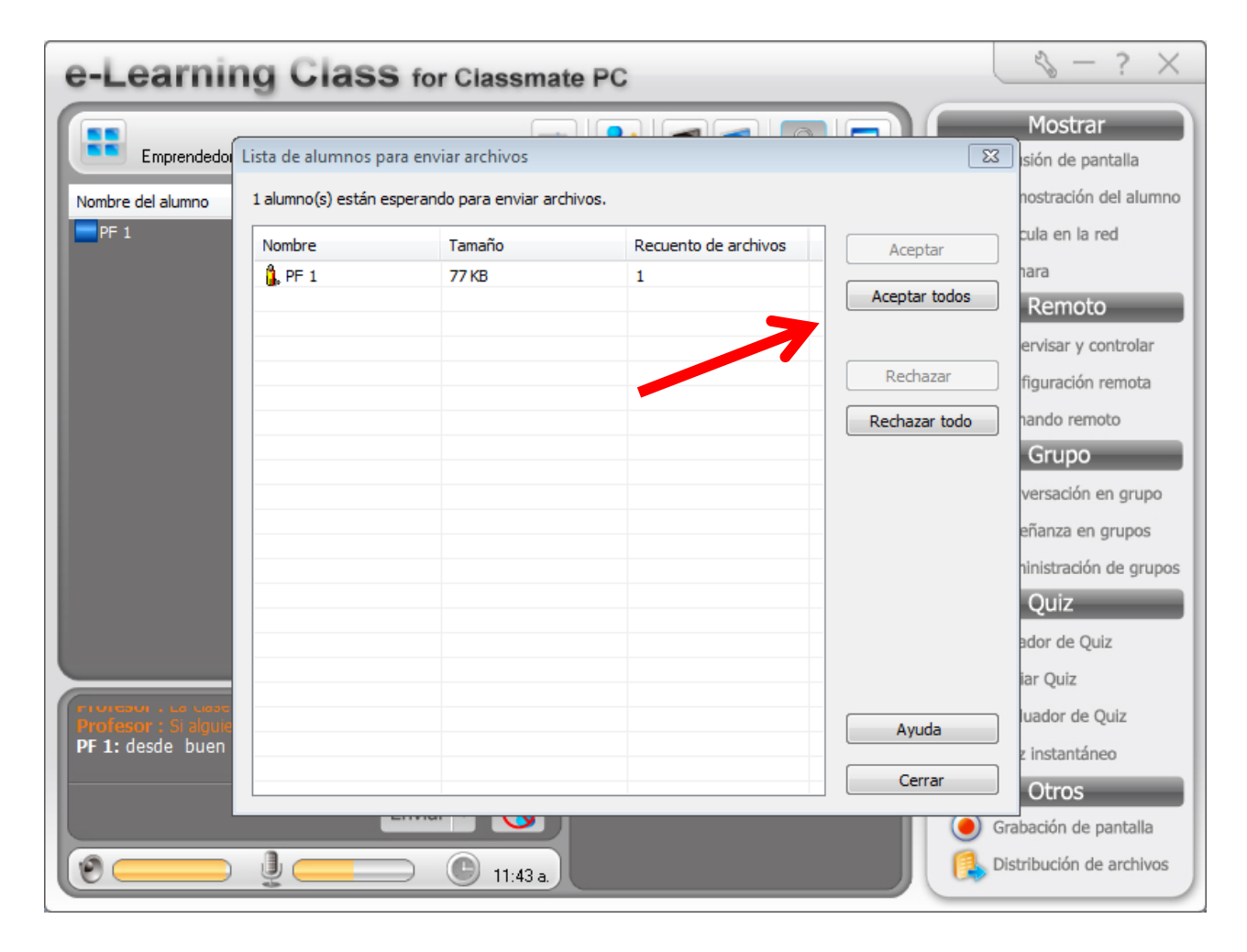

# ¿Dónde se aloja el archivo recepcionado del alumno?

**2**

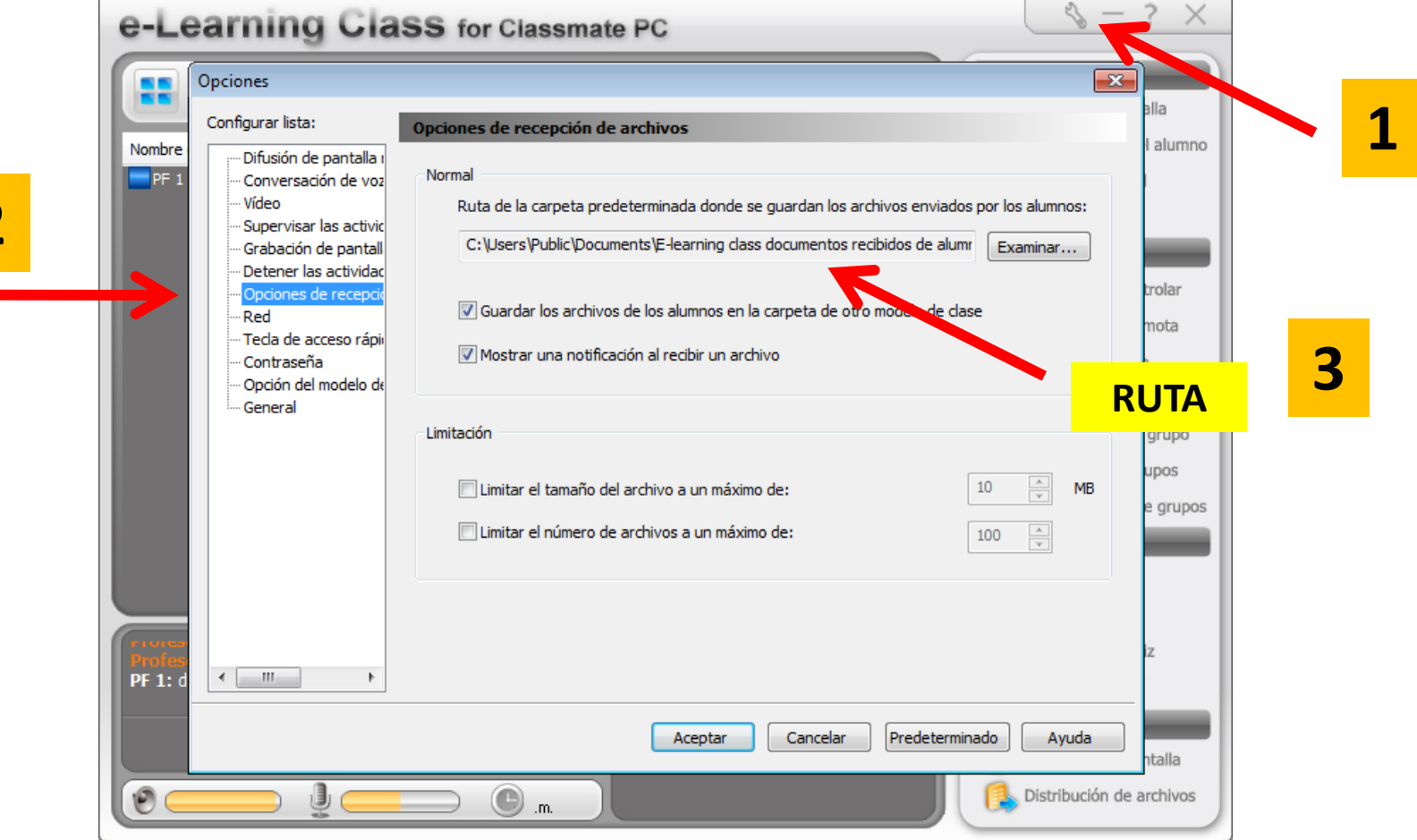

### Busco la carpeta de recepción en mis documentos

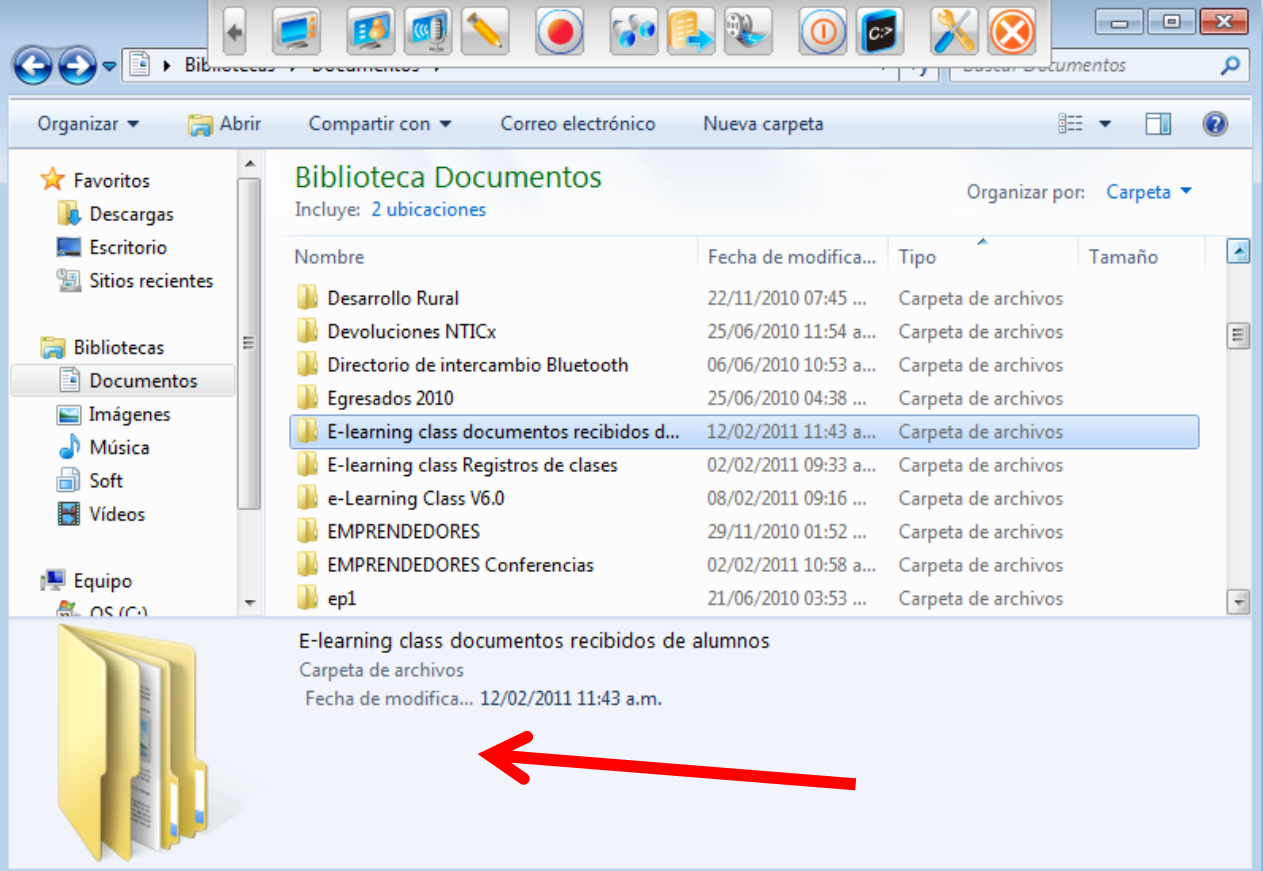

# Carpeta con el nombre de la clase en cuestión

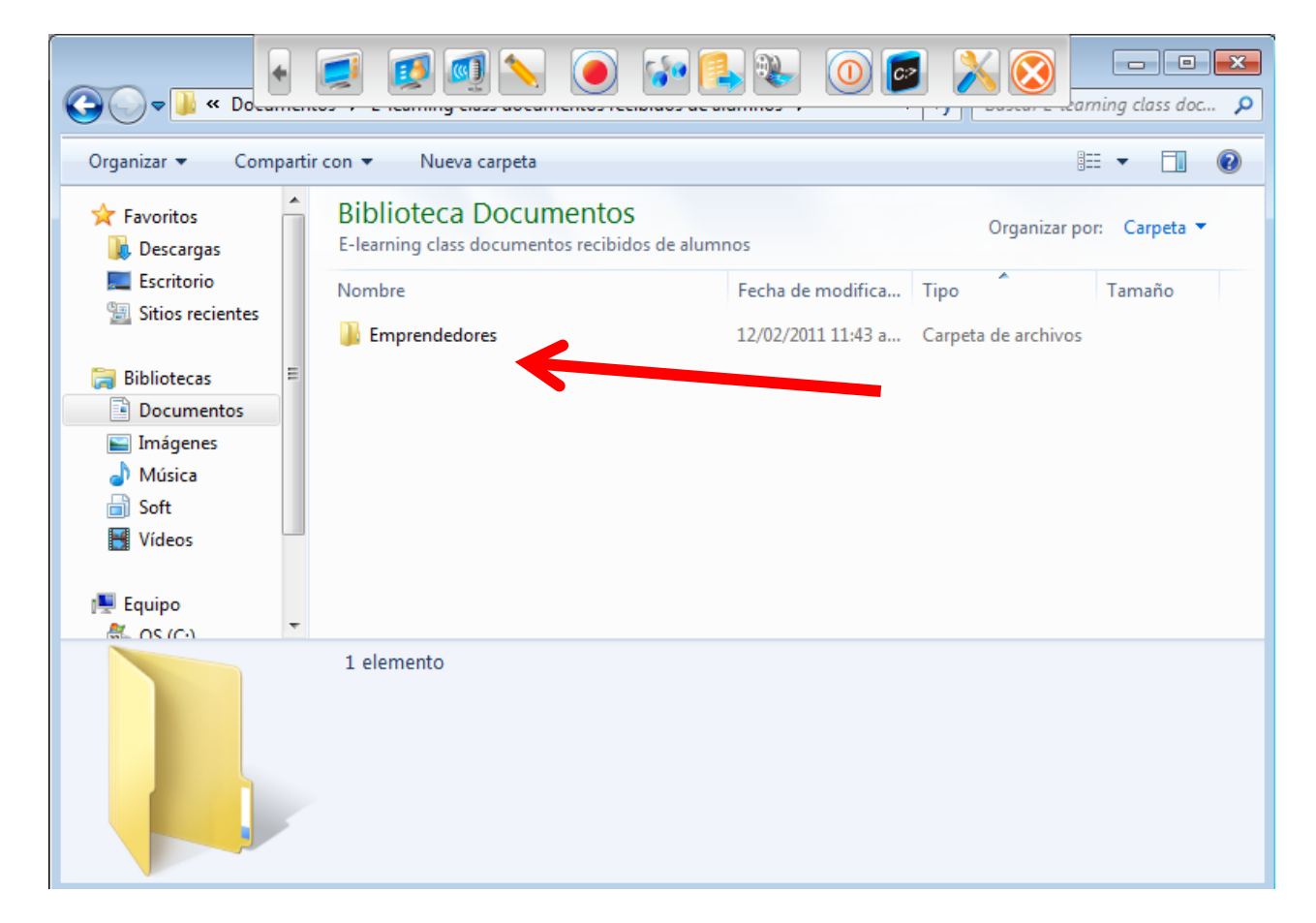

# Carpeta con el nombre del alumno que envía en documento

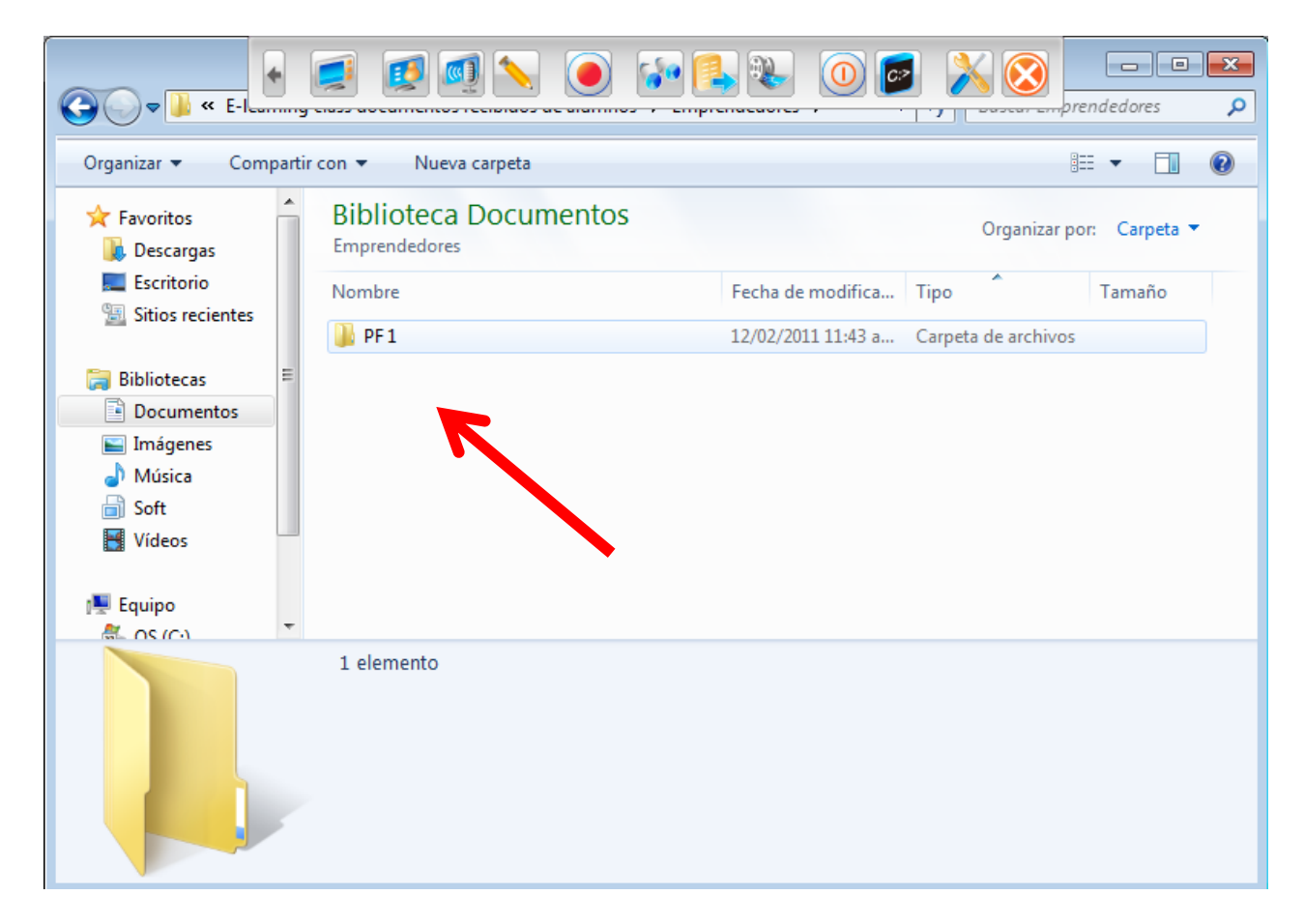

# Documento recibido en la pc del profesor

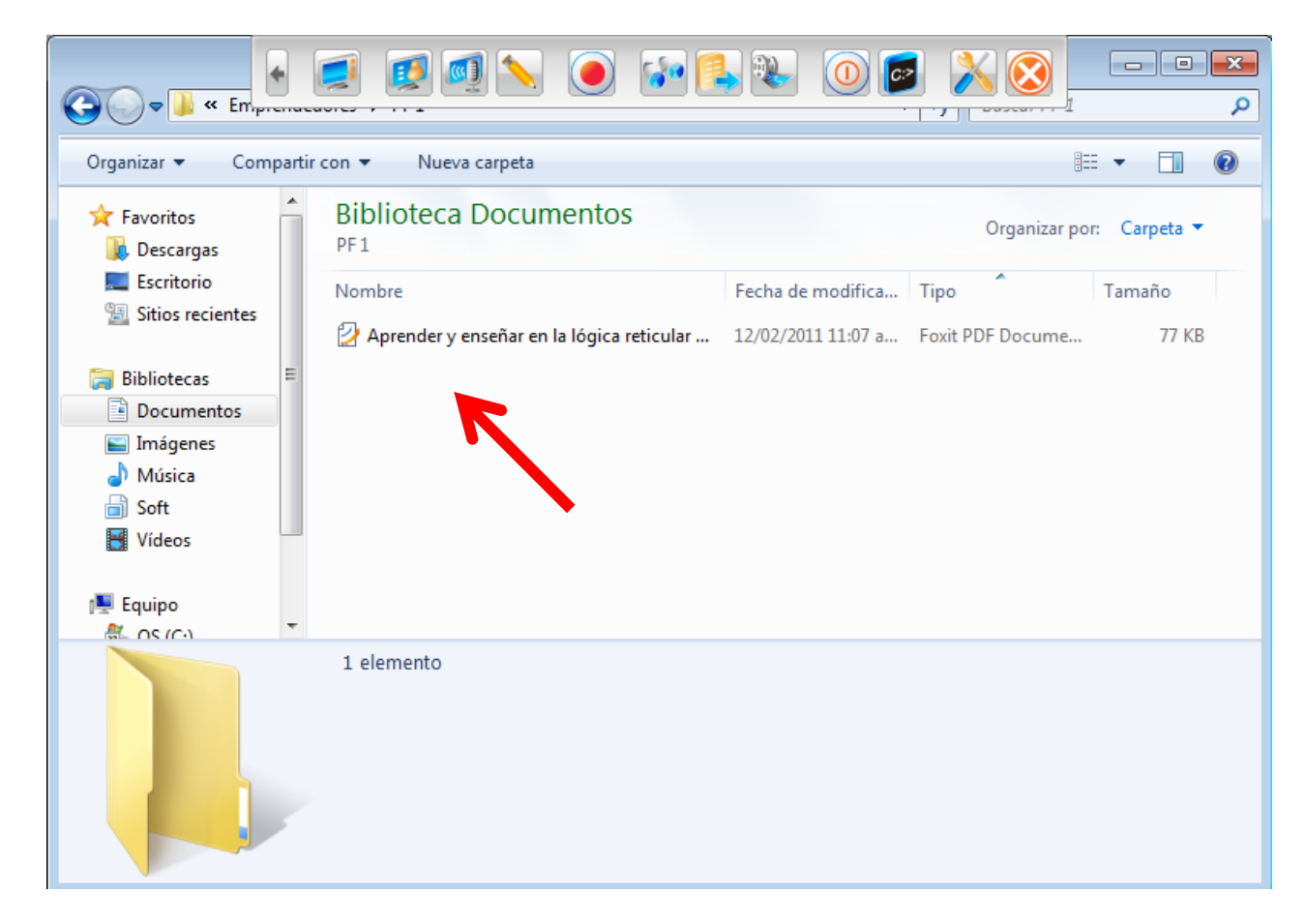